## Installationsanleitung für Computop JTL

Diese Anleitung erklärt die Installation und Benutzung der Computop Extension für JTL.

Release Datum: Thu, 01 Feb 2024 15:23:20 +0100 Version: 3.0.406

wallee AG General-Guisan-Strasse 47 CH-8400 Winterthur

E-Mail: info@sellxed.com

Telefon: CH: +41 (0)44 505 13 60 DE: +49 (0)40 2999 60117 UK: +44 (0)161 850 6890 US: +1 (0)205 557 5869

© copyright by wallee AG Thu, 01 Feb 2024 15:23:20 +0100

# Inhaltsverzeichnis

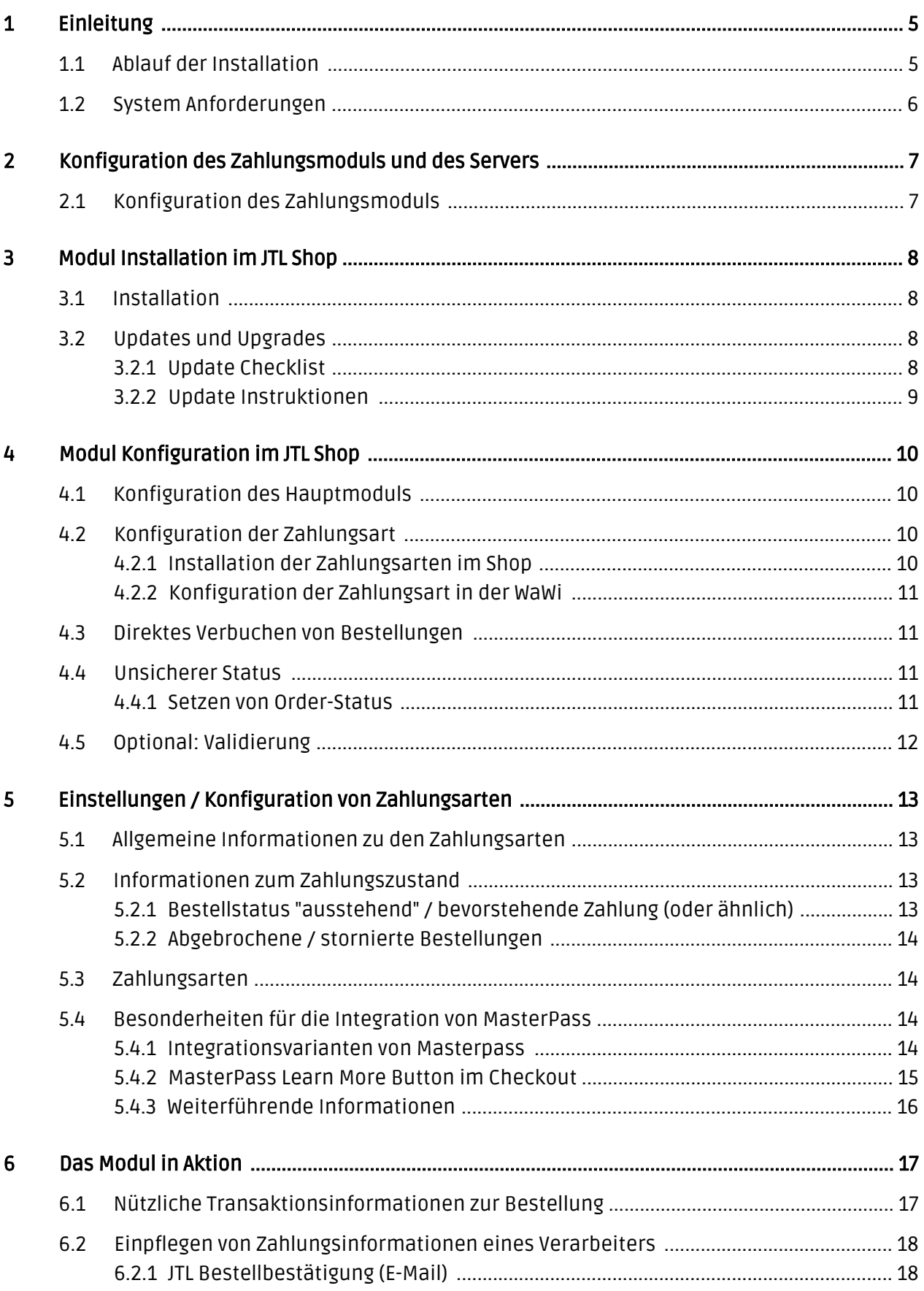

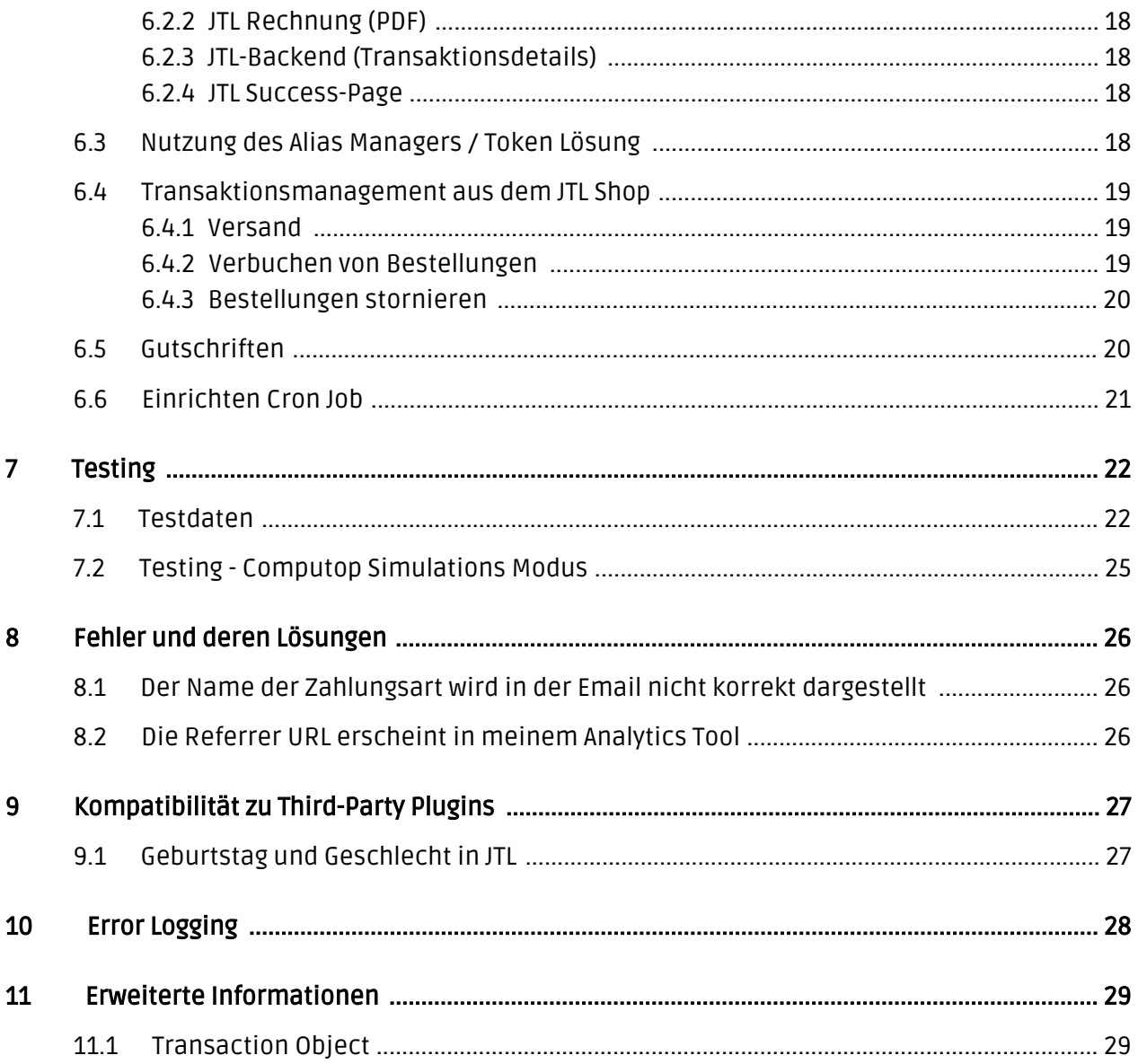

# <span id="page-4-0"></span>1 Einleitung

Diese Anleitung beschreibt die Installation, die Konfiguration und die Nutzung des Zahlungsmoduls für JTL und Computop.

Bevor Sie mit der Installation beginnen können, stellen Sie sicher, dass Sie im Besitz aller notwendigen Daten sind:

- Sie sollten von Computop eine MerchantID für den Testzugang erhalten haben. Im Weiteren erhielten Sie einen dazugehörigen Benutzernamen und ein Passwort
- Verschlüsselungspasswort und HMAC-Key
- Ein Analytics Passwort, welches zum Einloggen für Computop Analytics benötigt wird
- JTL Zahlungsmodul von sellxed.com/shop
- Zugangsdaten zu Ihrem Server und Shop

Falls Sie noch nicht im Besitze eines Vertrags mit Computop sind, können Sie diesen gerne auch direkt durch uns beziehen.

Beachten Sie, dass Sie für unsere Plugins mindestens die PHP Version 5.6 verwenden müssen. PHP 8 oder höher wird derzeit nicht unterstützt.

### <span id="page-4-1"></span>1.1 Ablauf der Installation

In diesem Dokument erhalten Sie alle Informationen, welche für die Installation des Moduls notwendig sind. Für die Inbetriebnahme des Moduls sollten Sie die einzelnen Punkte der Checkliste strikt befolgen. Nur so kann ein sicherer Einsatz in Übereinstimmung mit allen Sicherheitsregularien gewährleistet werden.

- 1. Grundkonfiguration des Servers inkl. Aufsetzen des Notify Skript
- 2. Konfiguration der Grundeinstellungen des Zahlungsmoduls
- 3. Konfiguration der Zahlungsarten
- 4. Durchführung einer Testbestellung anhand der beigelegten <u>Testdaten</u> am Ende dieses Dokuments.
- 5. Sofern der Test erfolgreich verlaufen ist, kann Ihr Konto aktiviert werden

#### Installationsservice

Unsere Zahlungsmodule sind standardmässig so vorkonfiguriert, dass die Installation gleich nach dem Eintragen der benötigten Keys funktionieren sollte. Sollten Sie einen Setting aus der Konfiguration des Moduls nicht kennen, können Sie sich gerne mit unserem Support in Verbindung setzen.

Unser Support Team steht Ihnen während der Geschäftszeiten gerne zur Verfügung: <http://www.sellxed.com/support>. Sie haben zudem jederzeit die Möglichkeit unseren Installationsservice zu bestellen. Wir sorgen für eine reibungslose Installation in Ihrem Shop: <http://www.sellxed.com/shop/de/integration-und-installation.html>

#### .htaccess Verzeichnisschutz

Für den Test des Zahlungsmoduls muss jeglicher Verzeichnisschutz oder IP Sperre auf Ihrem Server zwingend ausgeschaltet sein, sonst kann es sein, dass das Zahlungsfeedback von Computop nicht bis zu Ihrem Shop durchdringt.

### <span id="page-5-0"></span>1.2 System Anforderungen

Generell hat das Plugin die gleichen Anforderungen an das System wie JTL selber. Nachfolgend finden Sie die wichtigsten Anforderungen des Plugins:

- PHP Version: 5.4.x oder höher
- OpenSSL: Aktuelle Version mit Unterstützung von TLS 1.2 oder höher.
- fsockopen: Die PHP Funktion fsockopen muss zur Verfügung stehen. Das Plugin muss Verbindungen zu anderen Servern öffnen können.
- PHP Funktionen: Im weiteren müssen alle gängigen PHP Funktionen zur Verfügung stehen.

## <span id="page-6-0"></span>2 Konfiguration des Zahlungsmoduls und des Servers

Für die Konfiguration des Hauptmoduls von JTL benötigen Sie folgende Informationen. Diese sollten Sie von Computop erhalten haben:

- Computop Live Merchant ID
- Computop Live Encryption Key
- Computop Live Signature Passphrase

Tragen Sie einzelnen Einstellungen direkt beim Hauptmoduls (vgl. bei Unklarheiten Erklärung unten). Nach erfoglter Konfiguration und erfolgreichen Tests schalten Sie den Operations Mode auf Live

### <span id="page-6-1"></span>2.1 Konfiguration des Zahlungsmoduls

Für die Nutzung des Gateways in Ihrem Shop tragen Sie die erhaltenen Zugangsdaten im [Hauptmodul](#page-9-1) und in den [Zahlungsarten](#page-9-2) jeweils an der entsprechenden Stelle innerhalb von JTL ein.

#### Hidden Mode

Achten Sie darauf, dass die Nutzung des Hidden Modes zusätzliche PCI Anforderungen an den Händlershop stellt. Weitere Informationen erhalten Sie direkt beim Support von Computop.

Nutzen Sie die Variante Hidden bei der Zahlart Kreditkarte informieren Sie bitte den Computop Support. Teilen Sie diesem mit, dass Sie ein customweb-Modul mit der Variante paynow für Kreditkarte nutzen. Der Support wird dann Ihren Account entsprechend einstellen.

# <span id="page-7-0"></span>3 Modul Installation im JTL Shop

## <span id="page-7-1"></span>3.1 Installation

Sie sollten zu diesem Zeitpunkt bereits im Besitz des Moduls sein. Falls nicht erhalten Sie die Moduldateien in Ihrem Benutzerkonto im [sellxed Shop](https://www.sellxed.com/shop/de/customer/account/login/) (Menüpunkt "Meine Downloadartikel"). Um das Modul in Ihrem JTL Shop zu installieren, führen Sie bitte folgende Schritte durch:

- 1. Laden Sie das Plugin herunter. Den Download finden Sie in Ihrem sellxed.com Account unter "Meine Downloadartikel".
- 2. Entpacken Sie das Archive, welches Sie heruntergeladen haben.
- 3. Im entpackten Ordner finden Sie einen Ordner "files"
- 4. Für einige Shops werden verschiedene Versionen des Plugins zur Verfügung gestellt.
- 5. Laden Sie nun mit Ihrem preferierten FTP Programm **den ganzen Inhalt** dieses Ordners ins Stammverzeichnis Ihres Shops. Bei gewissen Shops gibt es einen spezifischen Ordner, welcher die Plugins enthält. Sollte dies der Fall sein laden Sie das Plugin in diesen Ordner hoch. Stellen Sie sicher, dass die Ordner nur zusammengeführt werden und nicht ersetzt.
- 6. Falls nicht bereits geschehen, loggen Sie sich bitte in Ihrem Shop ein.

## <span id="page-7-2"></span>3.2 Updates und Upgrades

Während der Supportdauer, erhalten Sie unbeschränkten Zugriff auf Updates und Upgrades in Ihrem Kundenkonto. Um über solche Updates informiert zu werden abonnieren Sie bitte den RSS-Feed. Mehr Informationen hierzu finden Sie hier: [http://www.sellxed.com/de/updates\\_upgrades.](http://www.sellxed.com/de/updates_upgrades)

#### <span id="page-7-3"></span>3.2.1 Update Checklist

Bitte führen Sie vor jedem Update folgende Schritte durch:

- 1. Erstellen Sie immer ein Backup der Files und der Datenbank, bevor Sie mit dem Update beginnen
- 2. Testen Sie das Update auf einem **Testsystem**. Wir testen die Module intern, es kann aber sein, dass im Zusammenspiel mit anderen Plugins weitere Fehler auftreten.
- 3. Warten Sie bis die Files vollständig auf den Server gespielt sind und besuchen Sie dann die Konfigurationsseite des Hauptmoduls. Falls vorhanden leeren Sie bitte auch noch alle Caches des Shopssystems

Je nach Update kann es sein, dass eine Datenbankmigration durchgeführt werden muss. Wir empfehlen Ihnen daher, dass Update zu einem Zeitpunkt durchzuführen, an dem nicht zu viele Kunden auf Ihrem Shop zugreifen.

#### Vorsicht bei Updates im Live Shop

Besondere Vorsicht ist bei Updates im Live Shop geboten. Testen Sie ein Update immer zuerst in einem Testsystem. Unser Support Team hilft Ihnen gerne bei Problemen. Bei Updates direkt im Live-System kann es jedoch zu unterbrüchen kommen, welche je nach Support Ressourcen bis zu 2 Tage dauern können.

#### <span id="page-8-0"></span>3.2.2 Update Instruktionen

Bevor Sie das Update aufspielen, lesen Sie bitte die Update Instruktionen. Diese finden sich am Ende der Pluginseite im Changelog. Sofern nichts weiteres in den Update Instruktionen steht, können die Files einfach überschrieben werden.

## <span id="page-9-0"></span>4 Modul Konfiguration im JTL Shop

Die Konfiguration teilt sich in zwei Stufen. Der erste Schritt umfasst die Konfiguration des Hauptmoduls mit den Grundeinstellungen (vgl. [Konfiguration des Hauptmodul](#page-9-1)s). In einem zweiten Schritt können für jede [Zahlungsart](#page-9-1) individuelle Konfigurationen vorgenommen werden. Dies bringt Ihnen volle Flexibilität und grösste Anpassung an Ihre Prozesse.

#### Erstellen Sie Backups!

Bitte erstellen Sie auf jeden Fall ein Backup des Hauptverzeichnises Ihres Shops. Bei Problemen können Sie so jederzeit wieder zum Ursprungszustand zurückkehren.

Im Weiteren empfehlen wir Ihnen die Integration zuerst auf einem Testsystem durchzuführen. Es kann immer wieder zu Komplikationen mit von Ihnen installierten Drittmodulen kommen. Bei Fragen steht Ihnen unser kompetenter Support gerne zur Verfügung.

### <span id="page-9-1"></span>4.1 Konfiguration des Hauptmoduls

In einem ersten Schritt muss das Plugin installiert werden. Die Installation der Plugins erfolgt wie gewohnt unter: Plugins > Pluginverwaltung > Computop . Mit dem Klick auf Installieren wird das Plugin im Shop installiert. Sie finden die Einstellungen des Hauptmoduls unter Plugins > Computop .

Sie finden die Einstellungen des Hauptmoduls unter Plugins > Computop . Um das Plugin zu konfigurieren, wechseln Sie in den Tab Konfigurationen. Tragen Sie hier die bereits im Backoffice von Computop vorgenommenen Einstellungen ein. Bei Unklarheiten finden Sie zudem zu jeder Option weitere Informationen und Erläuterungen indem Sie mit dem Cursor über das Fragezeichen fahren.

Im Tab Informationen finden Sie zudem wichtige Informationen zu Ihrem Plugin wie die Versionsnummer, Release Datum und Rücksprung URL. Diese Daten sind im Falle von Problemen wenn möglich immer unserem Support anzugeben.

Wenn Sie das wünschen synchronisiert das Zahlungsmodul die Bestellstatus mit den Transaktionen bei Computop. D.h. Wenn Sie einen Artikel als versendet oder storniert markieren haben Sie die Möglichkeit die Zahlung automatisch auch bei Computop zu verbuchen. Weitere Informationen hierzu finden Sie im Punkt Das Modul in Aktion.

### <span id="page-9-2"></span>4.2 Konfiguration der Zahlungsart

#### <span id="page-9-3"></span>4.2.1 Installation der Zahlungsarten im Shop

Nachdem das Hautpmodul erfolgreich konfiguriert wurde, finden Sie unter Kaufabwicklung > Zahlungsarten die Einstellungen zu den einzelnen Zahlungsarten in Ihrem Shop. Jede

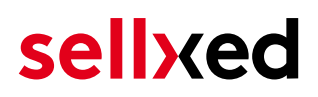

Zahlungsart wird Ihnen einzeln aufgelistet. Installieren Sie jene Zahlungsmethoden, welche Sie Ihren Kunden anbieten möchten. Sie können für jede Zahlungsart individuelle Einstellungen vornehmen und so die Zahlung optimal an Ihre Prozesse anpassen. Die zentralen Optionen werden in der Folge genauer erläutert.

Damit die Zahlungsart im Shop auch sichtbar für Ihre Kunden wird muss diese zudem noch mit der Versandart verknüpft werden. Öffnen Sie die Versandarten unter: Kaufabwicklung > Versandarten . Mit dem klick auf ändern können Sie die Versandarten anpassen. Hier definieren Sie die gewünschten Zahlungsgebühren für jede Zahlungsart. Mit einem Häckchen können Sie die Zahlungsart mit der Versandart verknüpfen.

#### <span id="page-10-0"></span>4.2.2 Konfiguration der Zahlungsart in der WaWi

Damit die Zahlungsart im Shop auch in der WaWi richtig verknüft wird, müssen Sie diese hinzufügen (Einstellungen > Zahlungsarten verwalten). Achten Sie darauf, dass die Zahlungsart genau gleich geschrieben wird, wie im Feld Anmerkung. Wenn also dort Kreditkarte Steht, tragen Sie als Name Kreditkarte ein.

### <span id="page-10-1"></span>4.3 Direktes Verbuchen von Bestellungen

Mit der Option "Buchung" legen Sie fest, ob Zahlungen direkt verbucht, oder zuerst autorisiert werden. Sofern Sie in einem ersten Schritt nur autorisieren möchten, stellen Sie sicher, dass die Zahlungen später verbucht werden.

Eine Reservation ist, abhängig von Ihrem Acquiring Vertrag, nur eine gewisse Zeit garantiert. Sollten Sie in dieser Zeit nicht verbuchen, kann es sein, dass die Autorisierung nicht mehr garantiert wird. Weitere Informationen zum Prozess der Verbuchung finden Sie weiter unten.

#### Unterschiedliche Einstellungen zwischen Computop - Backend und Modul

Es kann sein, dass die Einstellungen im Modul für die Zahlungsweise Ihre Einstellungen im Backend von Computop einfach überschreiben.

### <span id="page-10-2"></span>4.4 Unsicherer Status

Sie können Bestellungen, für welche die Zahlung noch nicht garantiert werden kann, speziell markieren. Dies erlaubt Ihnen diese Bestellung vor dem Versand noch einmal manuell zu prüfen.

#### <span id="page-10-3"></span>4.4.1 Setzen von Order-Status

Sie können für jede Zahlungsart festlegen in welchen Status die Bestellung je nach Buchungsstatus verschoben werden soll. Es handelt sich hier um den initialen Status der Bestellung.

### <span id="page-11-0"></span>4.5 Optional: Validierung

Mit der Validierung steuern Sie den Zeitpunkt wann eine Zahlungsart im Checkout angezeigt werden soll. Diese Einstellung ist für Module relevant bei denen die Benutzung von Voraussetzungen Ihres Kunden abhängig ist. Beispielsweise wenn noch eine Bonitätsprüfung erfolgen soll, oder die Zahlungsart nur in gewissen Ländern verfügbar ist. Es kann sein, dass diese Einstellung bei Ihnen nicht ersichtlich ist. Dann überspringen Sie diesen Punkt. Damit die Bonitätsprüfung beziehungsweise Adressvalidierung auch mit europäischen Zeichen funktioniert, muss bei gewissen PSP-Einstellungen das Charset des "Blowfish mode" auf "UTF-8" gesetzt werden.

Sollte die Einstellung ersichtlich sein, haben Sie die Wahl zwischen folgenden Optionen:

- Validierung vor Auswahl der Zahlungsmethode: Es erfolgt vor der Auswahl der Methode eine Validierungsprüfung. Sofern die Voraussetzungen nicht erfüllt sind, wird die Zahlungsart nicht angezeigt.
- Validierung nach der Auswahl der Zahlungsmethode: Die Prüfung der Voraussetzung erfolgt nach der Wahl und vor der Bestätigung der Bestellung.
- Während der Autorisierung: Die Validierungsprüfung erfolgt durch Computop während dem Autorisierungsprozess. Die Zahlungsmethode wird auf jeden Fall angezeigt.

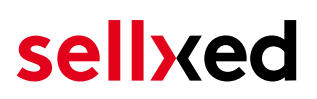

## <span id="page-12-0"></span>5 Einstellungen / Konfiguration von Zahlungsarten

### <span id="page-12-1"></span>5.1 Allgemeine Informationen zu den Zahlungsarten

Das Plugin wird mit einer grossen Auswahl von Zahlungsarten ausgeliefert. Sollte eine Zahlungsart nicht verfügbar sein, bitten wir Sie sich mit uns in Verbindung zu setzen.

Für die Nutzung einer Zahlungsmethode muss die Zahlungsart in Ihrem Konto bei Computop und im Shop aktiviert sein. Informationen zur Konfiguration des Zahlungsmoduls finden Sie weiter oben.

In den folgenden Punkten finden Sie wichtige Informationen zu bestimmten Zahlungsarten, die sich vom Standard unterscheiden.

### <span id="page-12-2"></span>5.2 Informationen zum Zahlungszustand

Sie können für jede Zahlungsart den initialen Zahlungsstatus individuell definieren (Status für autorisierte Zahlungen etc). Dabei definieren Sie den Zahlungsstatus für die einzelnen Zustände abhängig von der Verarbeitungsart der Bestellung (verbucht, autorisiert, etc.). Es handelt sich dabei um den initialen Status, welcher die Bestellung annimmt. Abhängig von der durch Sie durchgeführten Mutationen kann sich der Status ändern.

#### Wichtige Info bezüglich dem Bestellstatus

Setzen Sie den Status nie auf Pending Computop oder einen ähnlich lautenden pending status, der durch das Modul eingeführt wird.

#### <span id="page-12-3"></span>5.2.1 Bestellstatus "ausstehend" / bevorstehende Zahlung (oder ähnlich)

Bestellungen mit dem Status 'pending Computop' sind pendente Bestellungen. Der Status wird gesetzt, wenn der Kunde für die Zahlung umgeleitet wird aber nicht erfolgreich zurückkehrt oder das Feedback nicht bis zu Ihrem Shop gekommen ist (Kunde hat das Fenster auf der Payment Page geschlossen und die Zahlung nicht abgeschlossen). Abhängig von der Zahlungsart werden diese Bestellungen automatisch in abgebrochene Bestellungen umgewandelt und der Lagerbestand wieder freigegeben (sofern der Cronjob Aktiviert ist). Diese Zeitspanne hängt von den Eigenheiten der Zahlungsart ab, und kann nicht konfiguriert werden.

Wenn Sie eine Vielzahl ausstehender Bestellungen haben, deutet dies in der Regel darauf hin, dass die Notifikationen von Ihrem Webserver zu Computop blockiert werden. In diesem Fall überprüfen Sie die Einstellungen Ihrer Firewall und bitten den Hoster die IPs und User Agents von Computop zu aktivieren.

#### <span id="page-13-0"></span>5.2.2 Abgebrochene / stornierte Bestellungen

Bestellungen, die als abgebrochen markiert werden, wurden wie oben beschrieben automatisch in diesen Status aufgrund des Timeouts versetzt. Abgebrochen werden aber auch alle Bestellungen, welche von den Kunden aktiv abgebrochen wurden.

### <span id="page-13-1"></span>5.3 Zahlungsarten

Bei den Modulen wird zwischen der Standard und der Professional Version unterschieden. In der Professional Version erhalten Sie alle Zahlungarten ausgeliefert, welche für Computop verfügbar sind. Bei der Standard Version hingegen, erhalten Sie lediglich die gängigsten Zahlungsarten. Sollte eine Zahlungsart in einem Modul nicht auffindbar sein, nehmen Sie bitte mit uns Kontakt auf.

### <span id="page-13-2"></span>5.4 Besonderheiten für die Integration von MasterPass

Wenn Sie MasterPass als Zahlung in Ihrem Shop anbieten, haben Sie die Wahl zwischen dem External Checkout und der Integration als Standard-Zahlungsart. Beim External Checkout muss der Kunde keine Adressdaten mehr im Checkout erfassen. Diese werden direkt von MasterPass übermittelt. Der Kunde braucht einzig ein MasterPass Konto. Um diese Funktionen als Händler nutzen zu können, müssen Sie zwingend die Zahlart MasterPass bei Computop aktivieren lassen.

Bitte beachten Sie, dass es sein kann, dass für die Nutzung von gewissen Zusatzfunktionen wie die Adressübergabe für Masterpass zusätzliche Optionen bei Computop aktiviert werden müssen.

Um MasterPass gemäss den Vorgaben von MasterCard zu verwenden beachten Sie bitte die folgenden Information bevor Sie die Zahlart verwenden.

#### <span id="page-13-3"></span>5.4.1 Integrationsvarianten von Masterpass

MasterPass kann als normale Zahlart mit Weiterleitung zu Computop oder als External Checkout Integriert werden.

#### 5.4.1.1 MasterPass als Zahlart

Wenn Sie MasterPass als normale Zahlart integrieren möchten, aktivieren Sie die Zahlart einfach wie gewohnt (vgl.[Konfiguration der Zahlungsar](#page-9-2)t). In diesem Szenario wird der Kunde für die Zahlung zu MasterPass und dann direkt zum Wallet seines Issuers weitergeleitet.

#### 5.4.1.2 MasterPass als external Checkout

Wenn Sie MasterPass als extern Checkout integrieren, können Sie die notwendigen Schritte zur Bezahlung drastisch senken. Die Adressübergabe und das Anlegen des Kontos geschieht direkt via MasterPass. Wenn Sie den External Checkout aktivieren, erscheint im Warenkorb ein MasterPass Button mit welchem nach erfolgtem Login direkt in den letzten Schritt der Bestellbestätigung gesprungen werden kann. Anlegen des Kontos geschieht im Hintergrund.

Um den External Checkout zu aktivieren gehen Sie in nach Plugins > Plugins > Computop > Erweiterte Informationen . Dort finden Sie alle Einstellungen zu den external Checkouts:

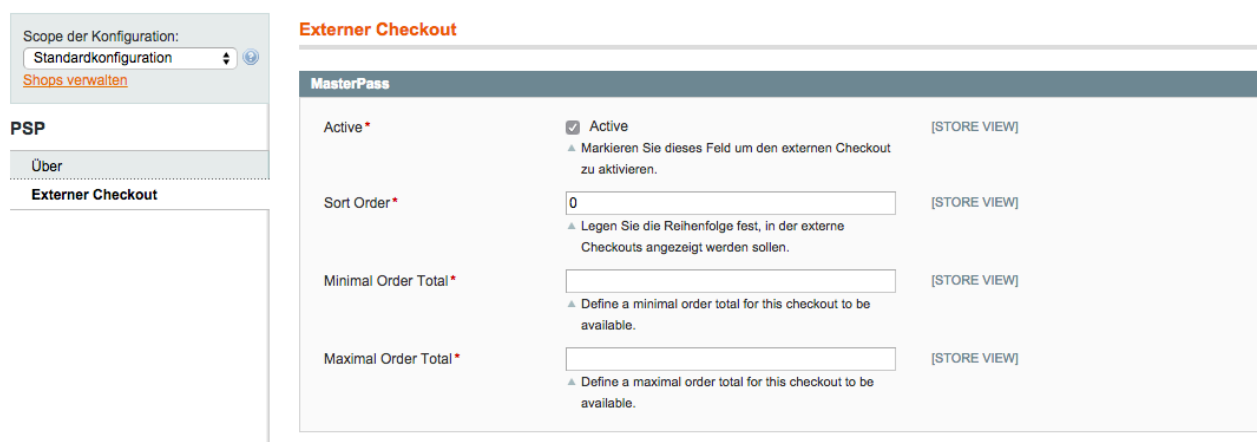

Abbildung 5.1: Aktivieren des external Checkouts.

MasterPass als external Checkout ist nicht in allen Fällen verfügbar. Sollte dieser Menüpunkt nicht ersichtlich sein, nehmen Sie bitte mit uns Kontakt auf.

#### <span id="page-14-0"></span>5.4.2 MasterPass Learn More Button im Checkout

Wenn Sie MasterPass als Zahlungsart anbieten im Normalen Checkout ohne Adressübergabe müssen Sie zwingend die MasterPass Learn More Page verlinken. Dafür navigieren Sie in die [Konfiguration der Zahlungsar](#page-9-2)t. Im Feld Beschreibung fügen Sie bitte einen Link auf die Learn More Page für die jeweiligen Sprachen ein. Somit wird auf der Auswahl der Zahlungsart das Feld Learn More angezeigt.

Die wichtigsten Links haben wir Ihnen hier zusammengestellt. Sie müssen lediglich den Inhalt in das Feld Beschreibung kopieren:

- Deutsch:<a href="https://www.mastercard.com/mc\_us/wallet/learnmore/de/DE/" target=" \_blank">Mehr Erfahren </a>
- Französisch:<a href="https://www.mastercard.com/mc\_us/wallet/learnmore/fr/FR/" target="\_blank">apprendre plus </a>
- Englisch: <a href="https://www.mastercard.com/mc\_us/wallet/learnmore/en/DE/" target="\_blank">Learn More </a>
- Spanisch:<a href="https://www.mastercard.com/mc\_us/wallet/learnmore/en/ES/" target="\_blank">aprender más </a>

- Italienisch:<a href="https://www.mastercard.com/mc\_us/wallet/learnmore/it/IT/" target="\_blank">saperne di più </a>
- Holländisch:<a href="https://www.mastercard.com/mc\_us/wallet/learnmore/nl/NL/" target="\_blank">Leer Meer </a>

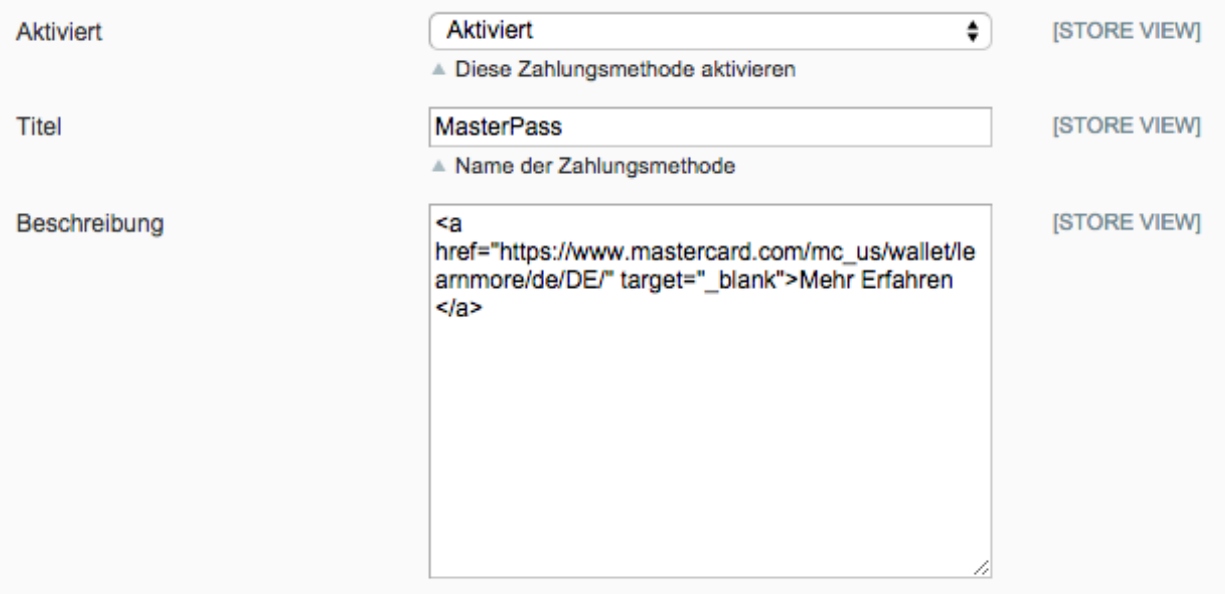

A Beschreibung der Zahlungsmethode

Abbildung 5.1: Einfügen einer Beschreibung am Beispiel von Magento. Diese Einstellungen finden Sie in der Konfiguration zur Zahlungsart MasterPass.

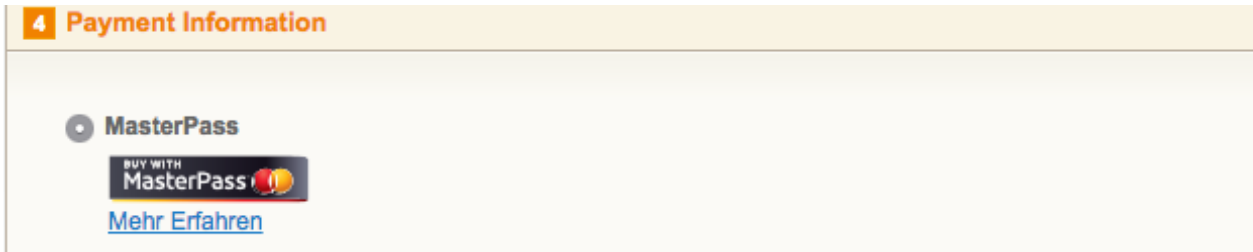

Abbildung 5.1: Im Frontend sollte dann der Link zur Learn More Page erscheinen.

Links für weitere Sprachen finden Sie in diesem Dokument: [https://developer.mastercard.com/...](https://developer.mastercard.com/portal/download/attachments/48234577/Masterpass+Digital+Assets+-+Buttons+Learn+More+Links+v6+09+19+2014.pdf)

#### <span id="page-15-0"></span>5.4.3 Weiterführende Informationen

Allgemeine und weiterführende Informationen zur Verwendung der Markennamen und Logos rund um MasterPass in Ihrem Webshop finden Sie im offiziellen MasterPass Mechant Branding Requirement Dokument, welches Sie direkt hier abrufen können: [https://developer.mastercard.](https://developer.mastercard.com/portal/download/attachments/48234577/MasterPass+Branding+Guidelines+v2.0+_+09+19+2014.pdf) [com/...](https://developer.mastercard.com/portal/download/attachments/48234577/MasterPass+Branding+Guidelines+v2.0+_+09+19+2014.pdf)

## <span id="page-16-0"></span>6 Das Modul in Aktion

In der Folge finden Sie eine Übersicht über die wichtigsten Funktionen im täglichen Gebrauch des Computop Moduls.

### <span id="page-16-1"></span>6.1 Nützliche Transaktionsinformationen zur Bestellung

Sie finden in jeder Bestellung, die mit unserem Modul abgewickelt wurde, eine Übersicht über die wichtigsten Informationen zur Transaktion. Unter anderem erlauben diese Informationen die eindeutige Zuordnung der Bestellungen zu den Transaktionen, welche Sie bei Computop im Backend sehen.

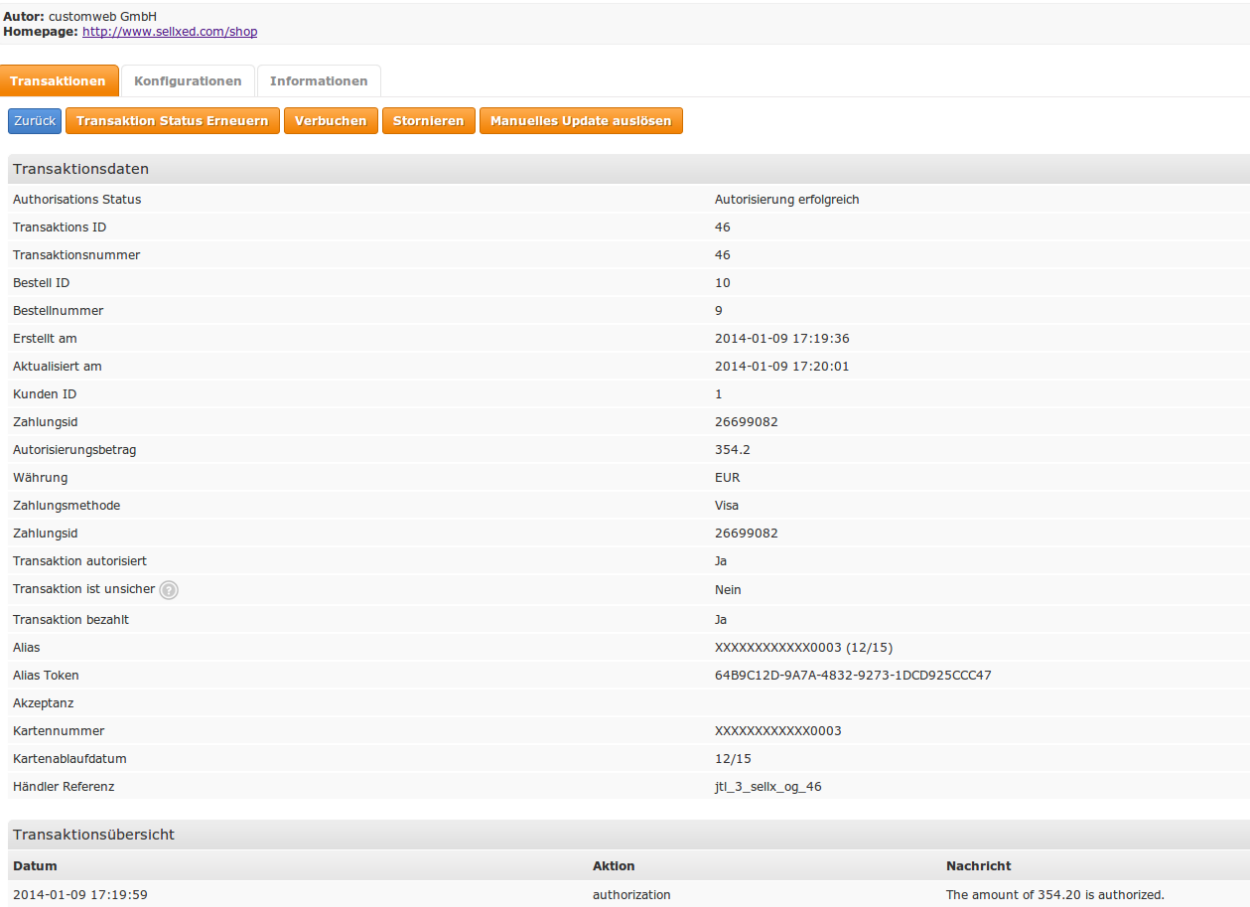

Abbildung 6.1: Transaktionsinformationen in JTL Backend

Die Zahlungsinformationen werden auch in Ihren JTL WaWi Client übertragen.

| F <sub>2</sub><br>F12<br>F <sub>5</sub><br>F10<br>$At + A$<br>F <sub>3</sub><br>F <sub>9</sub><br>F11<br>F7<br>F <sub>4</sub><br>П<br>а<br><b>STORY IS</b><br>-----<br>eл<br>__<br>Produkte<br>Re.korrektur Sofort-Auftrag<br>Webshop<br>Kunden<br>Aufträge<br>Angebote<br>Einkauf<br>Rechnungen<br>eBay<br>Versand<br>Amazon |                                                 |       |                |        |               |             |              |         |             |                                    |                    |               |
|----------------------------------------------------------------------------------------------------|-------------------------------------------------|-------|----------------|--------|---------------|-------------|--------------|---------|-------------|------------------------------------|--------------------|---------------|
| Alle                                                                                                    | $\blacksquare$ Nr:<br>Suchen X<br>Name:<br>Pos: |       |                |        |               |             |              |         |             | $\vert \cdot \vert$ ><br>< 01.2014 | Anzeigen: Alle     |               |
| A.Nr.                                                                                                    | Erstellt                                        | Firma | Name           | Betrag | <b>STATUS</b> | % Geliefert | Versanddatum | Bezahlt | Rechnung    | Zahlungsart                        | Anmerkung          | V.Lieferdatum |
| 311                                                                                                    | 09.01.2014                                      |       | GmbH customweb | 354.20 |               |             |              | Ja.     | <b>Nein</b> | Bar                                | Visa               |               |
| 310                                                                                                    | 13.01.2014                                      |       | user test      | 329.48 |               |             |              | Ja.     | <b>Nein</b> | Bar                                | Visa               |               |
| 38                                                                                                    | 09.01.2014                                      |       | GmbH customweb | 354.20 |               | 100         | 09.01.2014   | Ja      | <b>Nein</b> | Bar                                | <b>Credit Card</b> |               |
| $\vert$ 37                                                                                                    | 09.01.2014                                      |       | GmbH customweb | 704.20 |               | 100         | 09.01.2014   | Ja      | Nein        | Bar                                | <b>Credit Card</b> |               |

Abbildung 6.1: Transaktionsinformationen in JTL WaWi

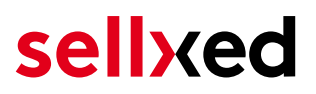

### <span id="page-17-0"></span>6.2 Einpflegen von Zahlungsinformationen eines Verarbeiters

An folgenden Stellen können Sie die Zahlungsinformationen einer "Bestellung auf Rechnung" einsehen bzw. manuell einbetten.

#### <span id="page-17-1"></span>6.2.1 JTL Bestellbestätigung (E-Mail)

Bitte fügen Sie folgenden Codeblock in Ihr JTL Mailtemplate, sofern Sie die Rechnungsdetails des Verarbeiters in der Mailbestätigung an den Kunden senden möchten:

#### 1. HTML Mailtemplate

{if !empty(\$Bestellung->cwPaymentInformation)}

{\$Bestellung->cwPaymentInformation}

{/if}

#### 2. PLAIN Mailtemplate

{if !empty(\$Bestellung->cwPaymentInformation)}

{\$Bestellung->cwPaymentInformation|replace:"\n"|strip\_tags:false}

{/if}

Dies muss für jede Sprache und für Text und HTML eingefügt werden.

#### <span id="page-17-2"></span>6.2.2 JTL Rechnung (PDF)

Aufgrund technischer Einschränkungen ist es momentan nicht möglich die Zahlungsinformationen hier abzubilden.

#### <span id="page-17-3"></span>6.2.3 JTL-Backend (Transaktionsdetails)

Die Transaktionsdetails können Sie im JTL unter Plugins > Plugins > Computop > Transaktionen öffnen.

#### <span id="page-17-4"></span>6.2.4 JTL Success-Page

Aufgrund technischer Einschränkungen ist es momentan nicht möglich die Zahlungsinformationen hier abzubilden.

### <span id="page-17-5"></span>6.3 Nutzung des Alias Managers / Token Lösung

Mit dem Alias Manager können Kreditkarten Ihrer Kunden für spätere Einkäufe sicher bei Computop gespeichert werden. Die Nutzung wird aktiviert indem Sie die Option "Alias Manager" in der Konfiguration der [Zahlungsart](#page-9-2) aktivieren. Für spätere Einkäufe kann der Kunde zwischen

den bereits gespeicherten Karten wählen und muss so nicht die gesamte Karte nochmals erfassen.

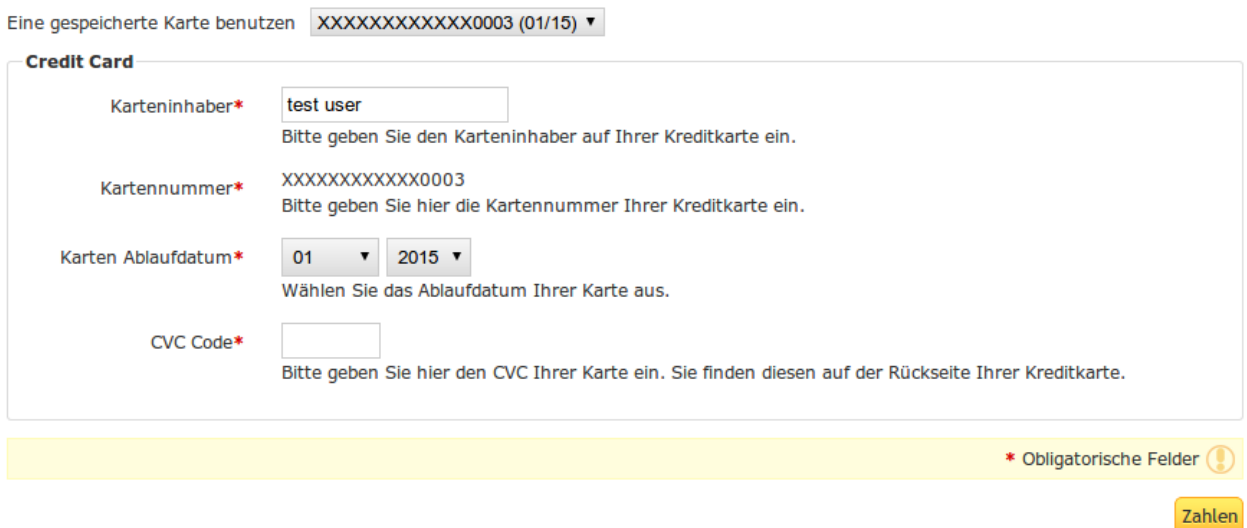

Abbildung 6.1: Alias Manager Integration in JTL

```
Alias Manager Optionen
```
Die Nutzung des Alias Mangers benötigt die Freischaltung der entsprechenden Option bei Computop. Nehmen Sie dafür bitte direkt mit dem Support kontakt auf.

### <span id="page-18-0"></span>6.4 Transaktionsmanagement aus dem JTL Shop

Transaktionen können Sie direkt aus Ihrem JTL Shop Backend durchführen.

#### <span id="page-18-1"></span>6.4.1 Versand

JTL unterstützt nicht direkt einen Bestellzustand. Generell werden die Bestellungen in der WAWI verarbeitet und dort können entsprechende Zustände gesetzt werden.

Das Modul erzeugt einen Zahlungseingang, welcher an JTL übertragen wird. In JTL kann dann basierend auf dem Zahlungseingang der Versand ausgelöst werden.

#### <span id="page-18-2"></span>6.4.2 Verbuchen von Bestellungen

Sie können Bestellungen direkt im Backend verbuchen. Dazu wechseln Sie in das Hauptmodul und dort in den Tab Transaktionen. Anhand des Filters können Sie nach der Bestellnummer suchen. Beim Klicken auf Anzeigen finden Sie weitere Informationen zur Transaktion. Wenn Sie nun eine Bestellung verbuchen möchten, klicken Sie auf Verbuchen. Hier können Sie die Beträge und Artikel anpassen. Mit dem Klick auf Buchung wird das Capturing an Computop übertragen.

Falls Sie nicht alle Artikel der Bestellung verbuchen wollen, können Sie die Transaktion durch anklicken des Kästchens auch für spätere Verbuchungen schliessen.

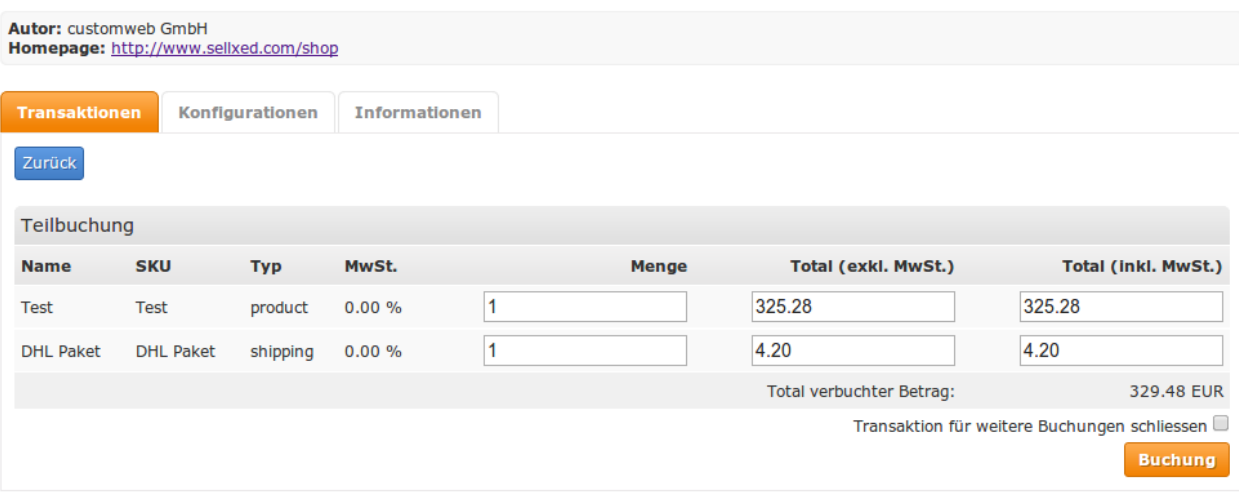

Abbildung 6.1: Verbuchen von Bestellungen im JTL Backend

## Partial Capturing Erkundigen Sie sich, ob mehrere Verbuchungen von Computop in Ihrem Vertrag unterstützt werden. Sonst kann es vorkommen, dass die Transaktion bei einer Teilverbuchung für spätere Verbuchungen geschlossen bleibt.

#### <span id="page-19-0"></span>6.4.3 Bestellungen stornieren

Um Transaktionen zu stornieren, öffnen Sie wie oben beschrieben die entsprechende Transaktion. Mit dem Klick auf Stornieren erfolgt ein Storno bei Computop. Der reservierte Betrag wird auf der Karte Ihres Kunden sofort freigegeben.

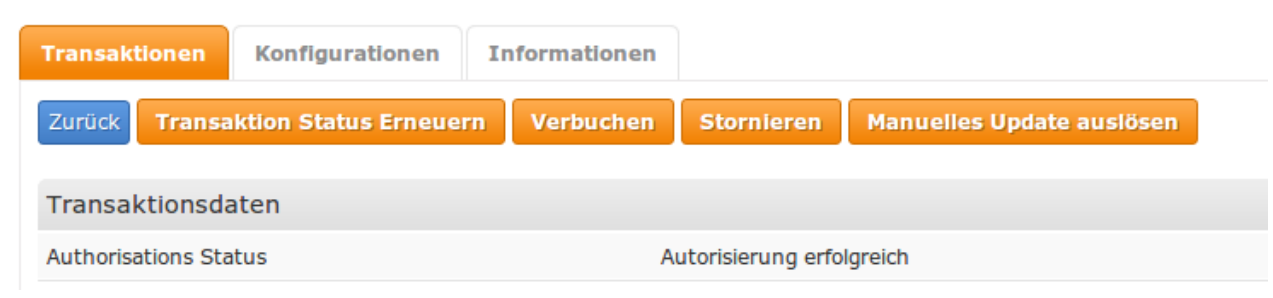

Abbildung 6.1: Stornieren von Bestellungen im JTL Backend

### <span id="page-19-1"></span>6.5 Gutschriften

Für belastete Transaktionen können Sie auch Gutschriften erstellen und automatisch an Computop übermitteln. Zu diesem Zweck öffnen Sie die Rechnung einer bereits verbuchten Bestellung (wie oben beschrieben). Durch den Klick auf Gutschreiben öffnet sich der Dialog für die Gutschriften. Passen Sie den Betrag an, den Sie zurückerstatten wollen. Mit dem Klick auf Rückvergüten wird die Gutschrift an Computop übermittelt.

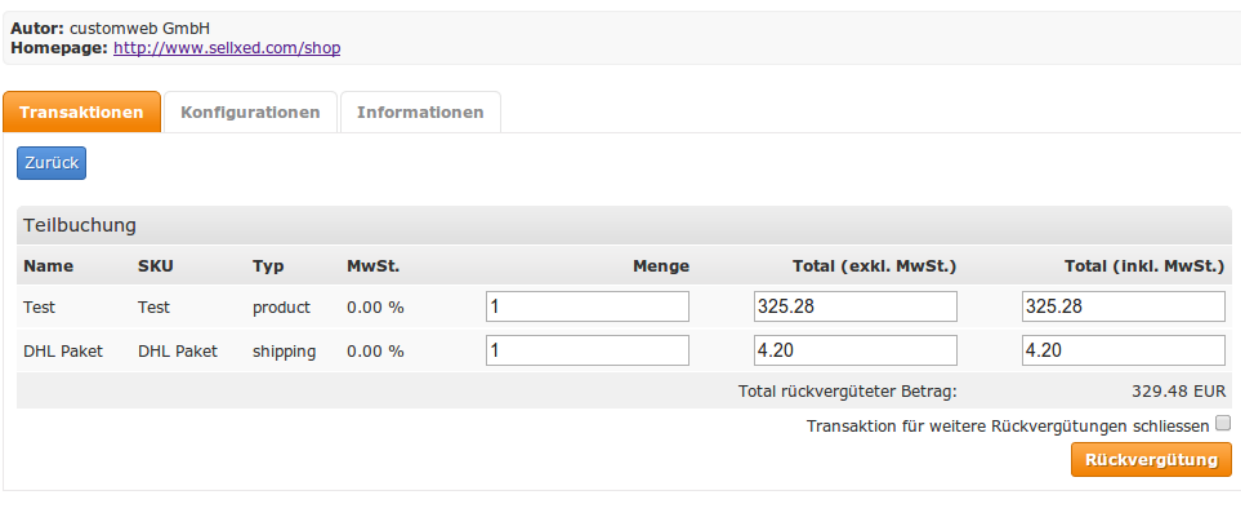

Abbildung 6.1: Gutschriften direkt aus dem JTL Backend

Bitte beachten Sie, dass Sie maximal 100% des ursprünglich gebuchten Betrags rückvergüten können.

Das Ausführen einer Gutschrift verändert die Bestellung nicht.

### <span id="page-20-0"></span>6.6 Einrichten Cron Job

Um die zeitgesteuerten Funktionen des Plugins zu aktivieren (bspw. Update Service, Löschen pendenteter Bestellungen, etc.), richten Sie in Ihrem Hosting einen zeitgesteuerten Request auf die URL ein, welche Sie unter Plugins > Plugins >Computop im Tab "Erweiterte Informationen" finden. Der regelmässige Aufruf löst die entsprechenden Aktionen aus.

Wir empfehlen Ihnen hier eine Cron Engine wie beispielsweise [EasyCron](https://www.easycron.com?ref=39190). Damit können Sie die Datei (URL) mit einem externen Service aufrufen

## <span id="page-21-0"></span>7 Testing

Bevor Sie vom Test Modus in den Live Modus wechseln, sollten Sie das Modul ausführlich testen.

#### Testen

Vergessen Sie nicht, nach erfoglreichem Testing den Betriebsmodus von Test auf Live umzustellen.

### <span id="page-21-1"></span>7.1 Testdaten

Nachfolgend finden Sie die Testdaten für die Zahlungsmethoden:

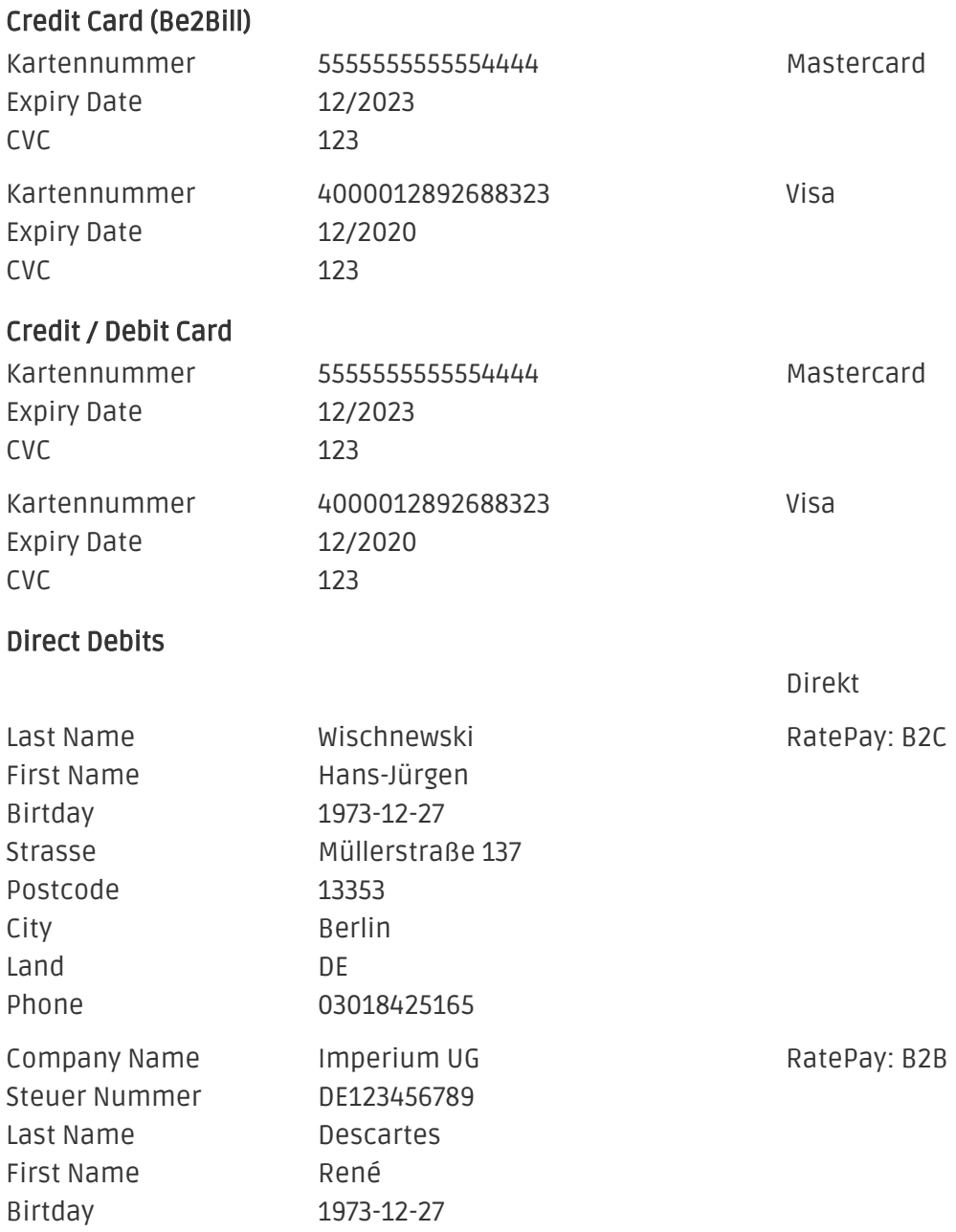

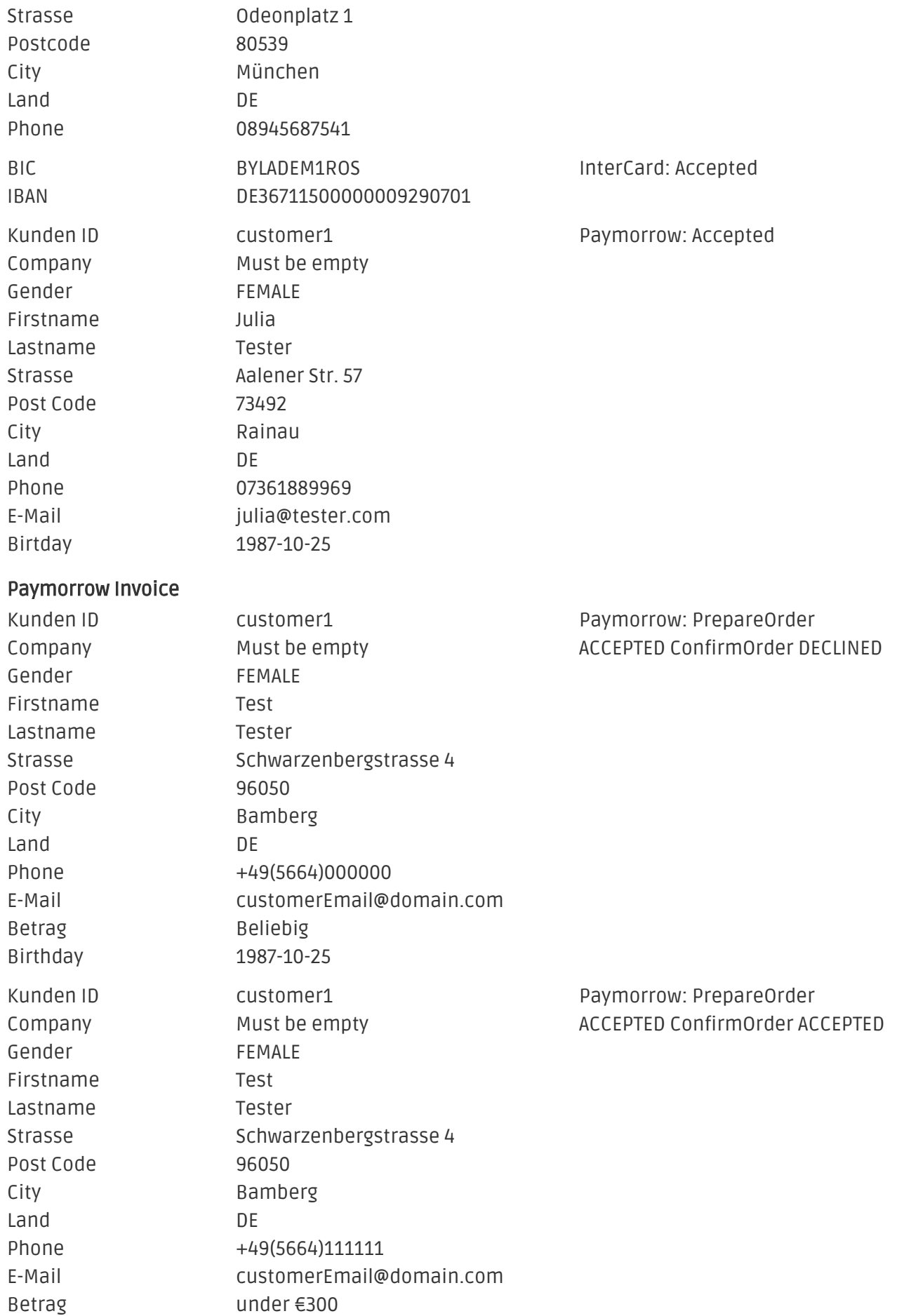

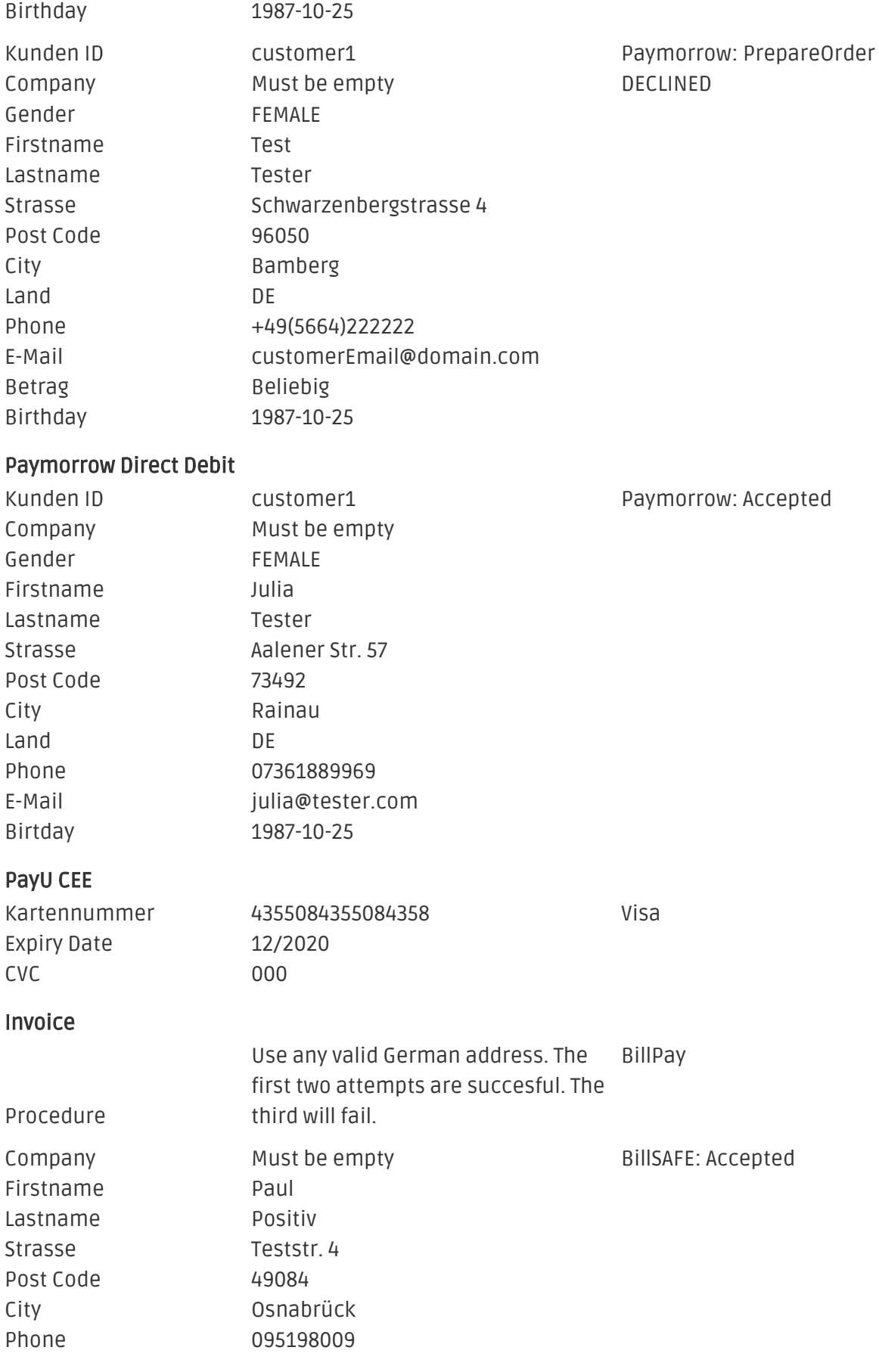

#### http://developers.klarna.com/en

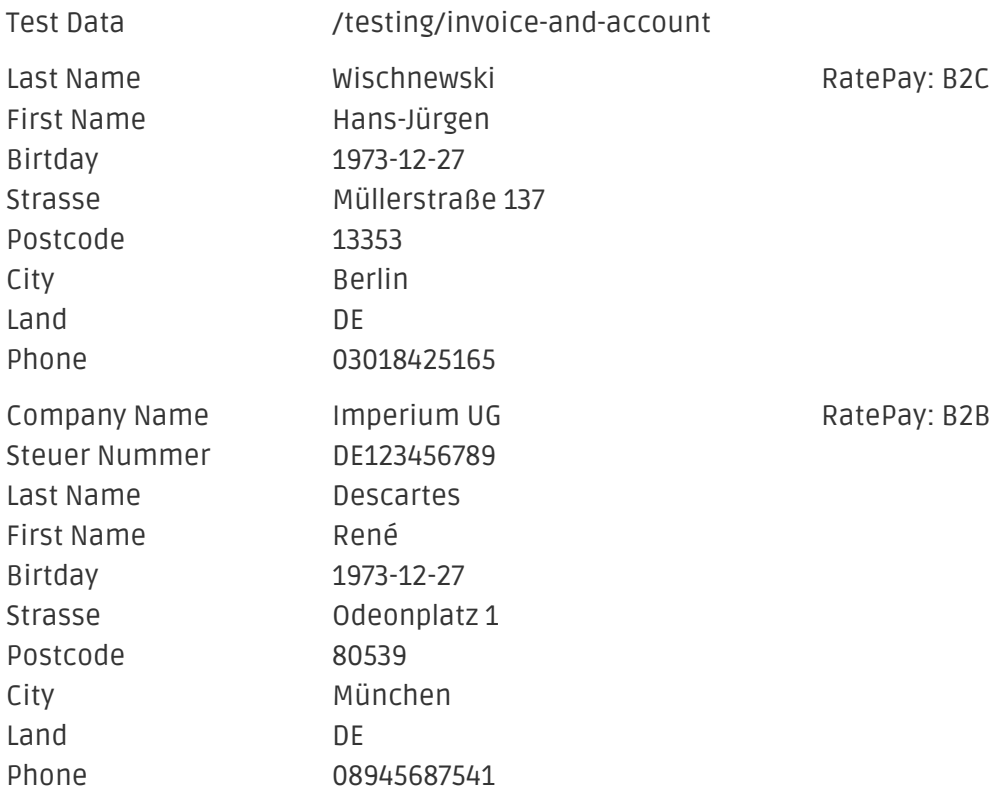

### <span id="page-24-0"></span>7.2 Testing - Computop Simulations Modus

Sie können mit unseren Modulen jegliche Zahlarten testen. Der "Operation Mode" entspricht dem Simulations Modus bei Computop. Zahlungen mit einem Betrag unterhalb 10'000 EUR werden immer akzeptiert.

## <span id="page-25-0"></span>8 Fehler und deren Lösungen

Sie finden ausführliche Informationen unter <http://www.sellxed.com/de/faq>. Sollte sich Ihr Problem mit den zur Verfügung gestellten Informationen nicht lösen lassen, melden Sie sich bitte direkt bei uns: <http://www.sellxed.com/de/support>

### <span id="page-25-1"></span>8.1 Der Name der Zahlungsart wird in der Email nicht korrekt dargestellt

Je nach Name der Zahlungsart kann es sein, dass aufgrund unserer Namenskonventionen ein etwas komischer Name der Zahlungsart in der Email steht. Dies können Sie umgehen indem Sie die Email Vorlagen anpassen. Hierfür navigieren Sie im Adminbereich nach Inhalt > Email Vorlagen.

Ersetzen Sie hier in der Bestellmail an gewünschter Stelle folgendes '{\$Bestellung- >cZahlungsartName}' durch '{\$Bestellung->Zahlungsart->caption}'. Ab sofort wird in dem Email der in der Konfiguration der Zahlungsart gesetzte Name angezeigt.

### <span id="page-25-2"></span>8.2 Die Referrer URL erscheint in meinem Analytics Tool

Unter Umständen kann die Referrer URL von Computop fälschlicherweise im Analytics Tool erscheinen. Dies passiert, wenn der Kunde mit einer HTTP Header Weiterleitung zurück in den Shop geleitet wird. Die meisten Analytic Tools können dieses Problem jedoch minimieren, indem die entsprechende URL aus dem Report ausgeschlossen wird.

Für Google Analytics hilft dieses Step-by-Step Guide am Beispiel von PayPal: [Weitere Infos sind](http://www.optimizesmart.com/tracking-true-referrals-in-google-analytics-when-using-paypal-and-other-payment-gateways/) [unter Punkt 4 beschrieben.](http://www.optimizesmart.com/tracking-true-referrals-in-google-analytics-when-using-paypal-and-other-payment-gateways/)

## <span id="page-26-0"></span>9 Kompatibilität zu Third-Party Plugins

Unten aufgeführte Plugins sind kompatibel mit unseren Zahlungsmodulen und erleichtern Ihnen in gewissen Bereichen die Arbeit.

### <span id="page-26-1"></span>9.1 Geburtstag und Geschlecht in JTL

Für gewisse Zahlungsanbieter ist es nötig den Geburtstag sowie das Geschlecht des Kunden zu prüfen. JTL tut dies standartmässig nicht. Diese Abfrage können Sie unter "Einstellungen > Kunden / Formulare > Anrede abfragen" bzw. "Einstellungen > Kunden / Formulare > Geburtstagsdatum abfragen".

## <span id="page-27-0"></span>10 Error Logging

Das Modul logged verschiedene unerwartete Fehler und sonstige Fehler abhängig vom konfigurierten Logging Level. Sollte es ein Problem mit dem Modul geben kann das Log Hinweise auf dessen Ursache liefern.

## <span id="page-28-0"></span>11 Erweiterte Informationen

Dieser Abschnitt des Manuals beinhaltet Informationen für Anwender mit speziellen Anforderungen. Sämtliche hier aufgeführte Informationen und Konfigurationen sind optional und für die normale Verwendung des Plugins nicht erforderlich.

### <span id="page-28-1"></span>11.1 Transaction Object

In diesem Abschnitt finden Sie Informationen wie Sie Daten zu einer Transaktion aus der Datenbank auslesen können um diese, z.B. in einem ERP System, weiter zu verarbeiten.

Für die Code Snippets in diesem Abschnitt wird angenommen, dass sich Ihr Script im Stammordner des Shops, in einer Standart Ordnerstruktur befindet.

Initialisieren Sie JTL in Ihrem Script, dies ist nötig um die Verbindung zur Datenbank herzustellen.

```
require once("includes/globalinclude.php");
```
Inkludieren Sie die Hauptdatei des Moduls und die Transactions Class.

```
require_once 'includes/plugins/computopcw/version/100/init.php';
require_once 'includes/plugins/computopcw/version/100/classes/ComputopCw
/Entity/Transaction.php';
```
Nun können Sie die Transaktion laden und das transactionObject extrahieren. Laden der Transaktion per Id:

```
$transactionById = ComputopCw_Entity_Transaction::loadById
($transactionId);
$transactionObject = $transactionById->getTransactionObject();
```